## PRISIJUNGIMO PRIE TIESIOGINĖS TRANSLIACIJOS INSTRUKCIJA

SVARBU: Prisijungimas prie tiesioginės internetinės vaizdo transliacijos bus galimas skelbime nurodytą dieną likus 15 min. iki transliacijos pradžios, taip pat vykdomos transliacijos metu.

Norėdami prisijungti prie tiesioginės internetinės vaizdo transliacijos, suveskite skelbime nurodytą internetinę nuorodą į interneto naršyklės adreso laukelį (arba ją nukopijavę (angl. "copy") iš skelbimo įklijuokite (angl. "paste")).

1. Atsidariusiame Microsoft Teams puslapyje spauskite "Watch on the web instead" (liet. "geriau žiūrėti žiniatinklyje").

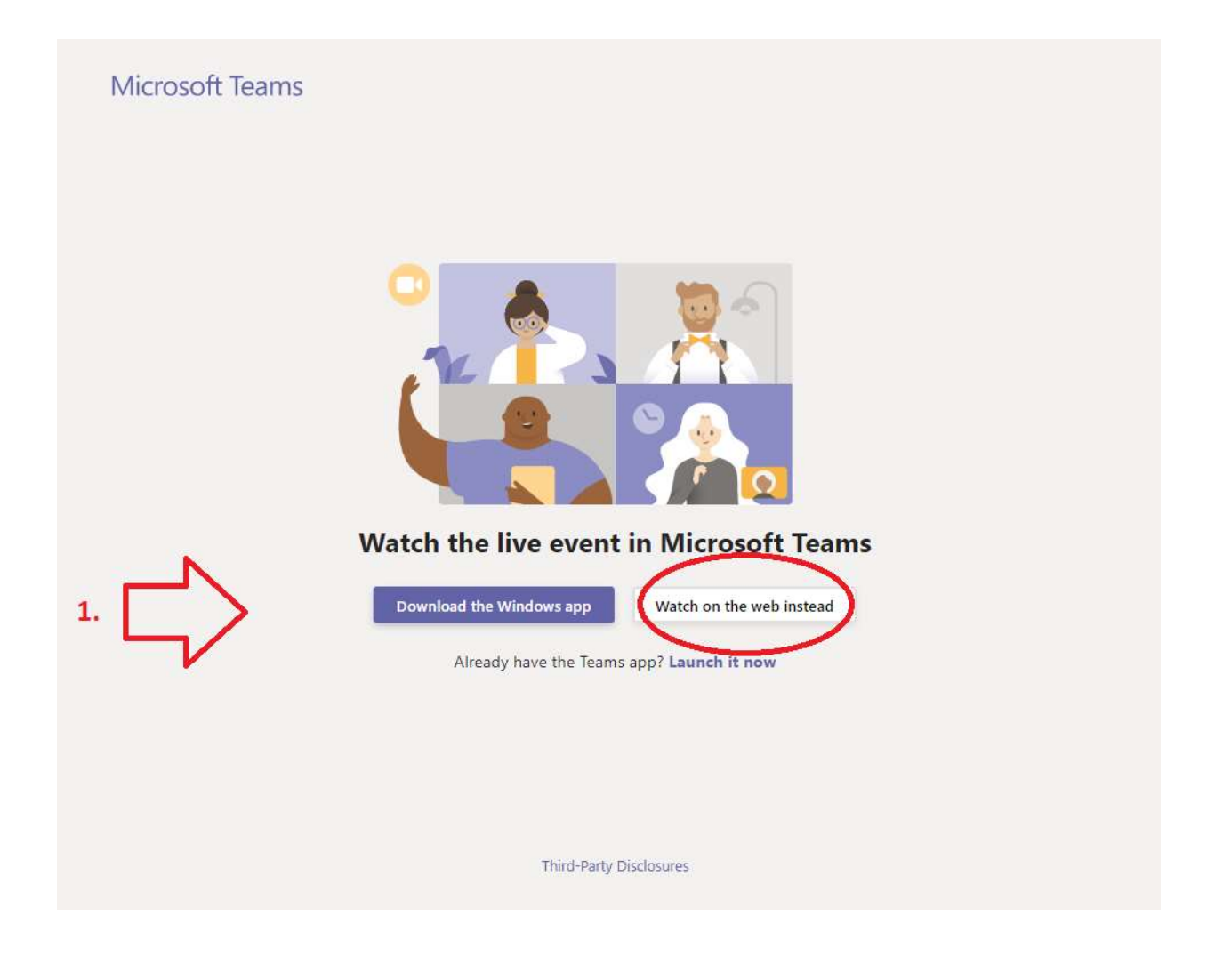

2. Atsidariusiame lange spauskite "Join anonymously" (liet. "jungtis anonimiškai") ir būsite perkelti į viešos transliacijos puslapį.

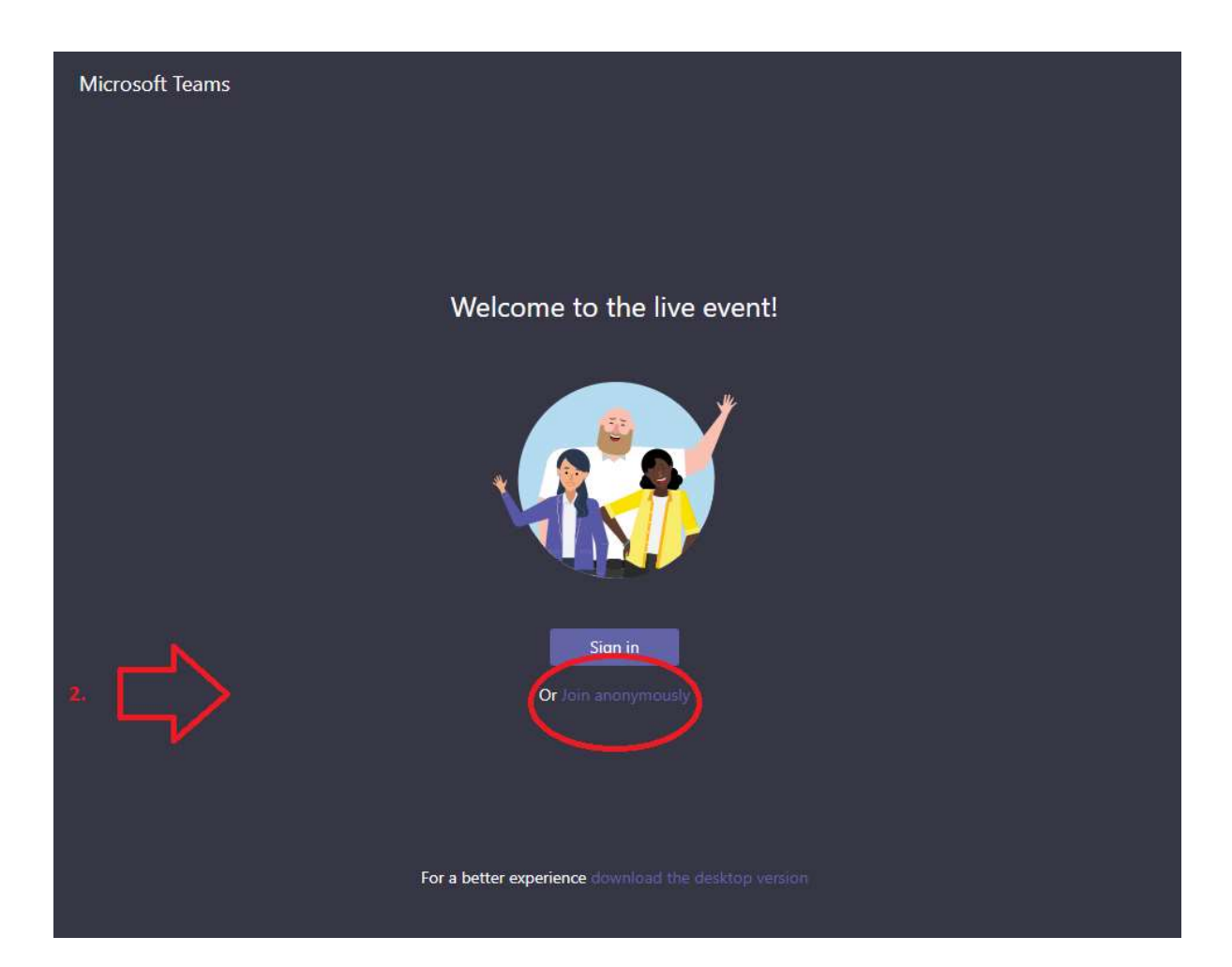

3. Registracijai į viešą supažindinimą (susirinkimą) atsidariusiame puslapyje paspauskite "Ask a question" (liet. "užduoti klausimą" )

Kairėje šio puslapio pusėje, kur rodomas užrašas (liet. "tiesioginis įvykis neprasidėjo") bus demonstruojamos viešo pristatymo skaidrės.

Tiesioginės transliacijos audio ryšys bus vienpusis, t. y. Jūs girdėsite pranešėją, tačiau jis negirdės Jūsų.

Savo klausimus ir pasiūlymus galėsite rašyti dešinėje puslapio pusėje, rodykle pažymėtoje vietoje.

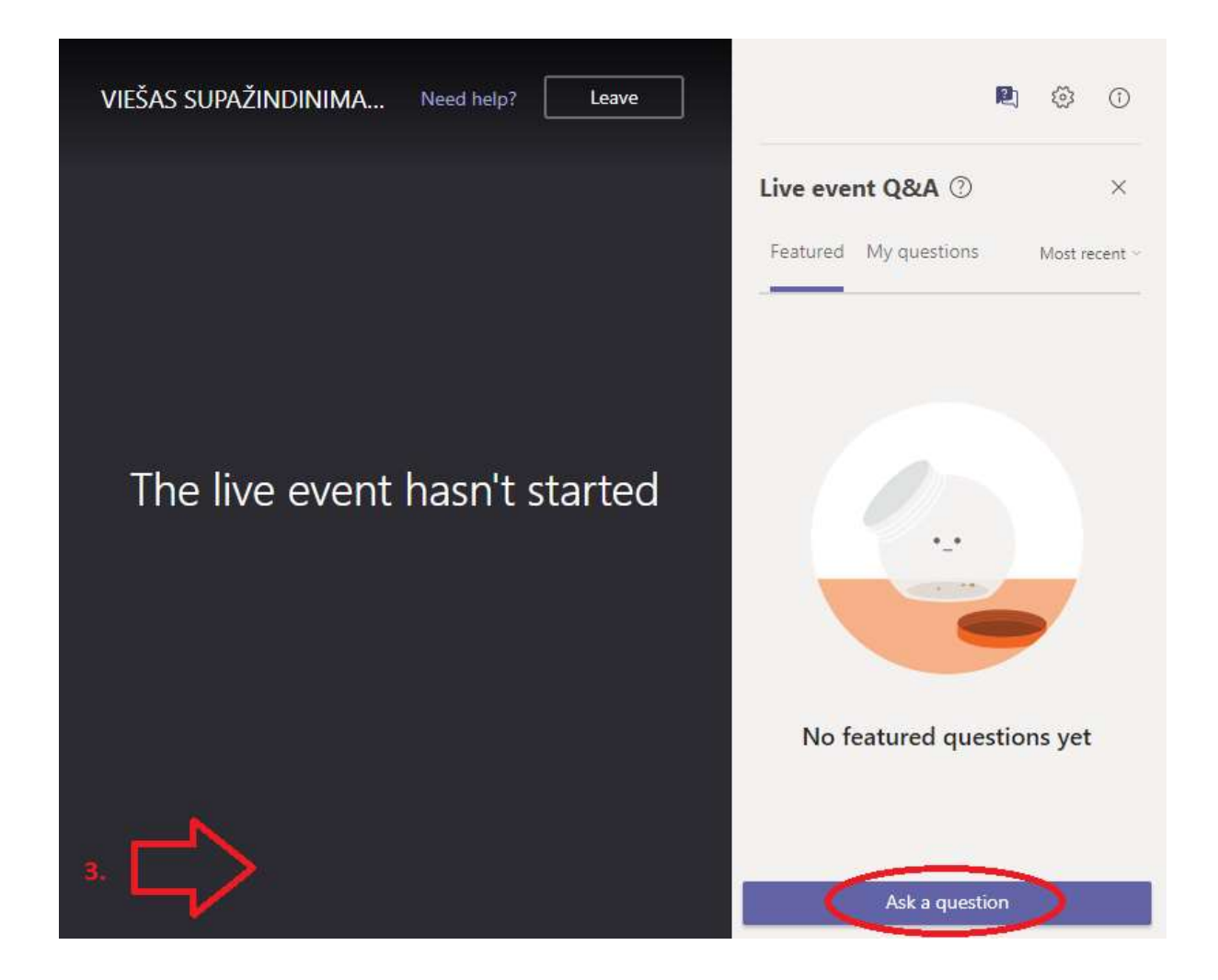

4. Įveskite savo vardą ir pavardę į rodykle pažymėtą laukelį ("Your name optional"). Šie duomenys, pagal teisės aktų reikalavimus, reikalingi rašant protokolą ir sudarant viešo supažindinimo dalyvių sąrašą. Asmens duomenys nebus viešai skelbiami.

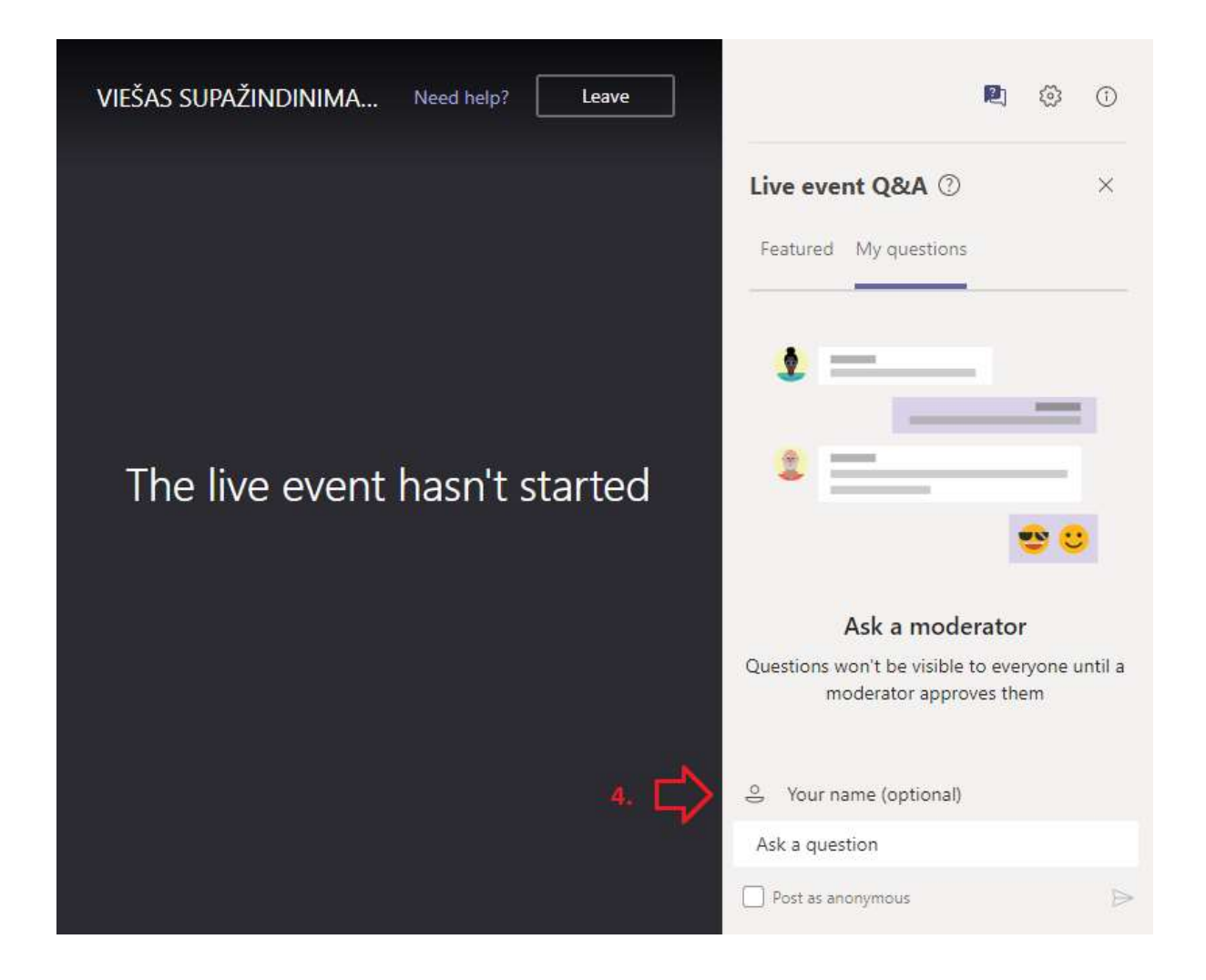

5. Prašome įrašyti gyvenamąją vietovę, savo telefono numerį ar elektroninio pašto adresą į rodykle nurodytą laukelį, jeigu norėsite pateikti pasiūlymą, Viešo supažindinimo (susirinkimo) metu parašyti pasiūlymai bus registruoti, įvertinti ir visuomenės atstovams pagal nurodytą adresą ar el. paštą bus išsiųstas atsakymas į gautą pasiūlymą.

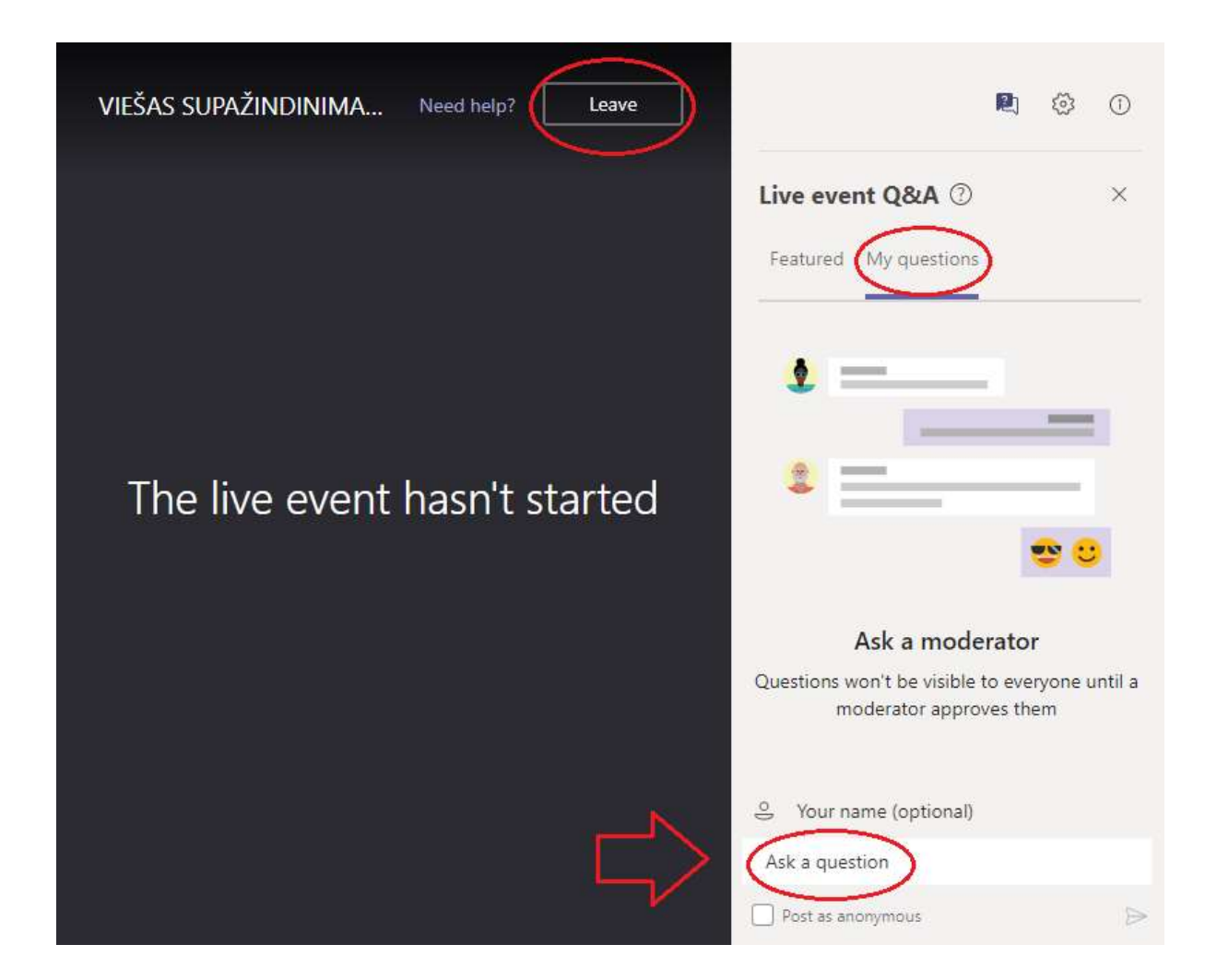

Viešo supažindinimo metu galite užduoti klausimus raštu. Norėdami užduoti klausimą, jį įrašykite laukelyje "Ask a question" (liet. "užduoti klausimą").

Savo klausimus galite matyti skiltyje "My questions" (liet. "Mano klausimai").

Viešai publikuotus klausimus galite matyti skiltyje "Featured" (liet. "rodomas").

Norėdami baigti peržiūrą, spauskite "Leave" (liet. "išeiti") ir uždarykite naršyklės langą.

## Prašome atkreipti dėmesį apie keliamus techninius reikalavimus tiesioginės vaizdo transliacijos stebėjimui

Programiniai įrangai:

Operacinė sistema: Windows 7 ir naujesnė (32-bit ir 64-bit), macOS X 10.10 ir naujesnė;

Mobilių įrenginių operacinė sistema: Android 4.4 ir naujesnė, iOS 10 ir naujesnė;

Interneto naršyklė: Chrome, Edge RS2, Firefox, Internet Explorer 11, Safari.

Pastaba:

Linux sistema nepalaiko Teams tiesioginių transliacijų.

Mobiliuose įrenginiuose galimybė stebėti tiesioginę transliaciją yra tik atsisiuntus Teams programėlę į savo įrenginį.